# Bild- und Befundeinsicht - Bildeinsicht Hier steht der **Name** des Patienten samt **Geburtsdatum**!

Hier steht der **Name** des<br>
Patienten samt **Geburtsdatum!** Fenster der **Bildeinsicht**.

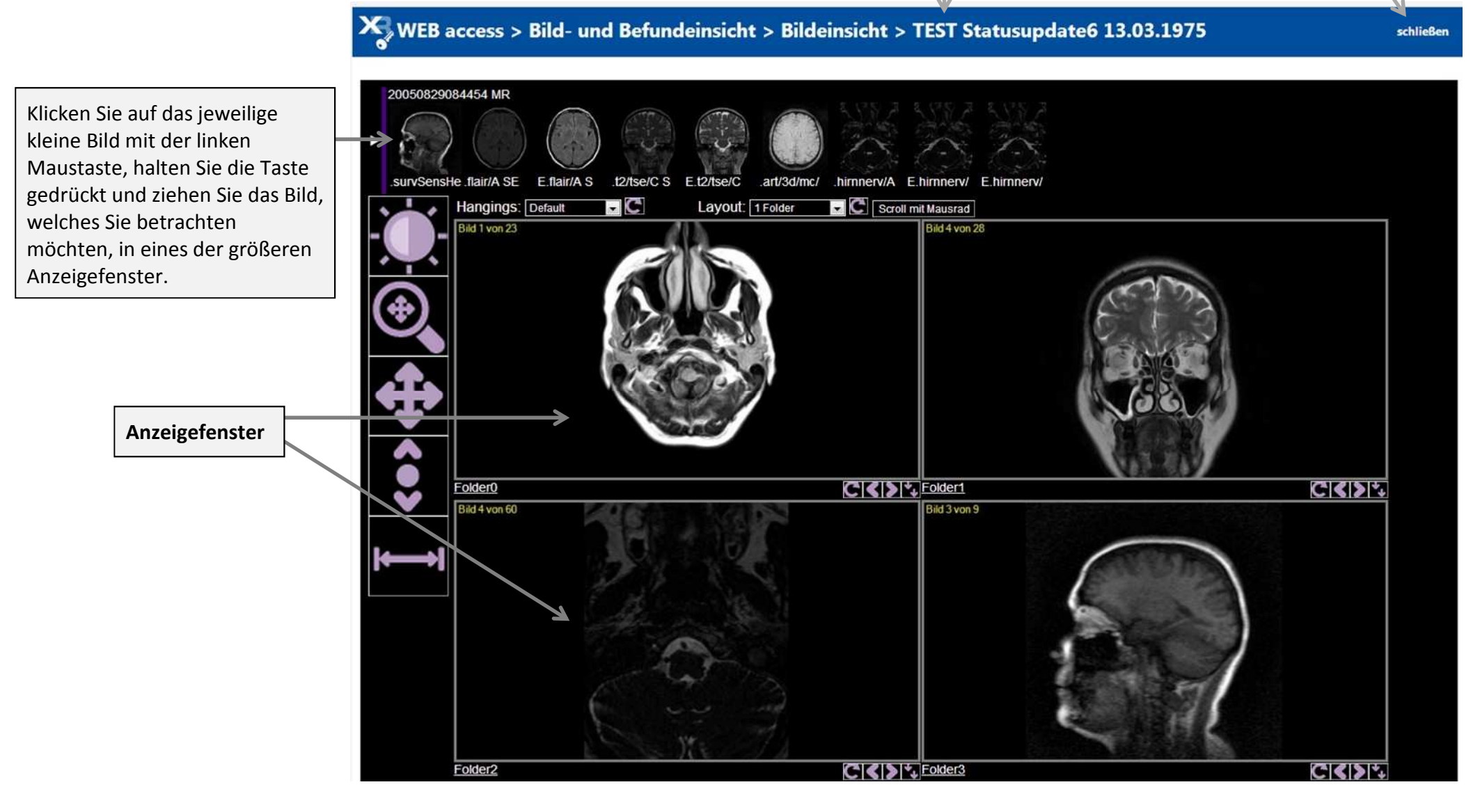

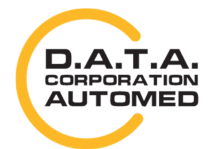

durchschaubare IT für die Radiologie

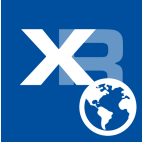

## **Erklärung der Menüleisten**

#### Menüleiste links neben den Anzeigefenstern: Menüleiste unter Anzeigefenster:

Alle Buttons funktionieren auf dieselbe Art und Weise. Betätigen Sie einen der Button und klicken Sie anschließend mit der linken Maustaste auf das Bild im Anzeigefenster und halten Sie die Taste gedrückt. Wie Sie weiter vorgehen entnehmen Sie bitte der Beschreibung neben dem Button.

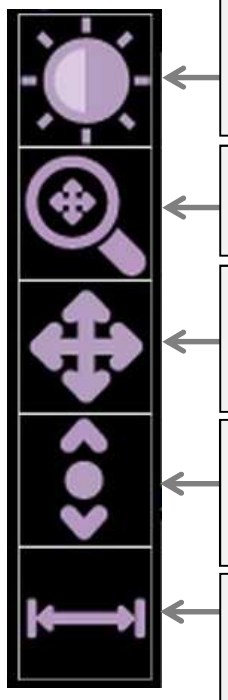

Fahren Sie mit gedrückter Maustaste nach oben, unten, links und rechts um den **Kontrast** des Bildes zu **ändern**.

Fahren Sie mit gedrückter Maustaste nach oben oder unten um den **Zoom** zu **verändern**.

Fahren Sie mit gedrückter Maustaste in die jeweilige Richtung in die Sie das **Bild verschieben**möchten.

Fahren Sie mit gedrückter Maustaste nach oben oder unten um ein **Bild vorwärts oder rückwärts**zu **springen**.

Betätigen Sie diesen Button. Anschließend können Sie im Bild **Linien zur Messung zeichnen**. Bestimmen Sie hierfür mit der linken Maustaste einen Start- und Endpunkt für die Linie.

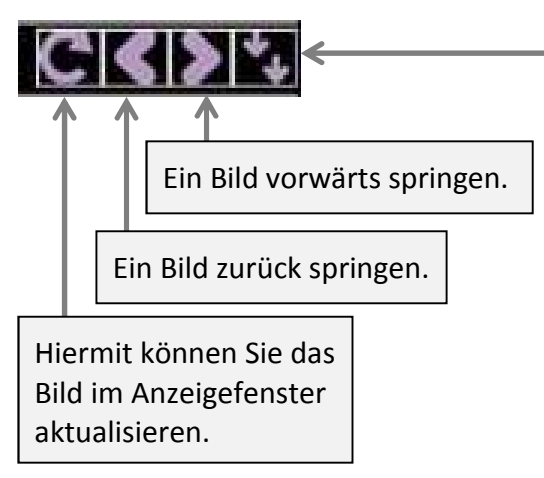

### Menüleiste über Anzeigefenster:

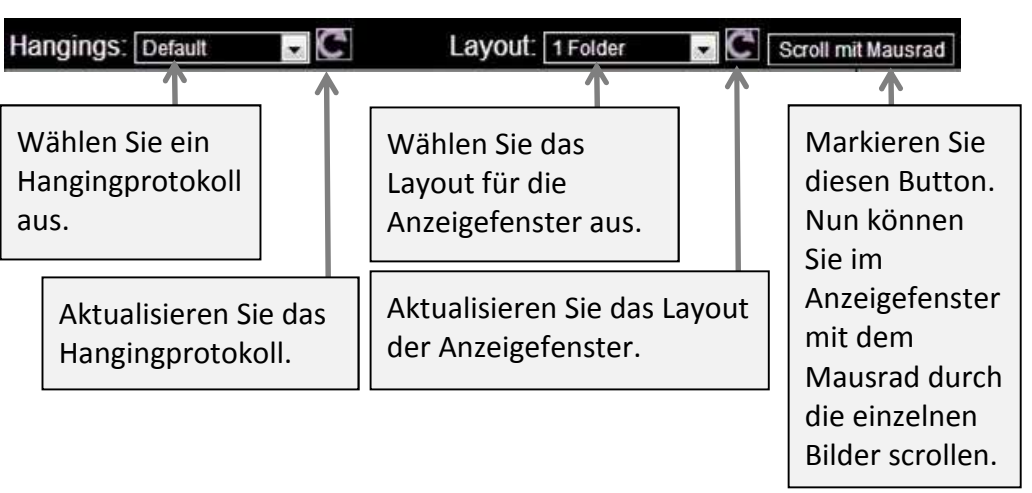

Dies ist der

**Synchronisierungs-Button**. Wenn Sie z.B. bei 2 Bildern diesen Button markieren, sind diese 2 Bilder mit einander synchronisiert. Wenn Sie nun bei einem der

2 Bilder eine Änderung vornehmen, wirkt sich dies auch auf das zweite Bild aus.

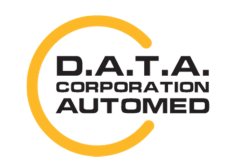

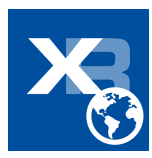